# **LIVE LESSON**

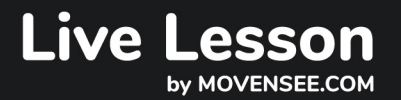

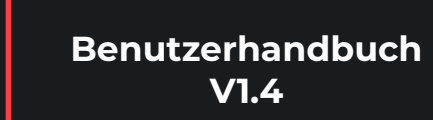

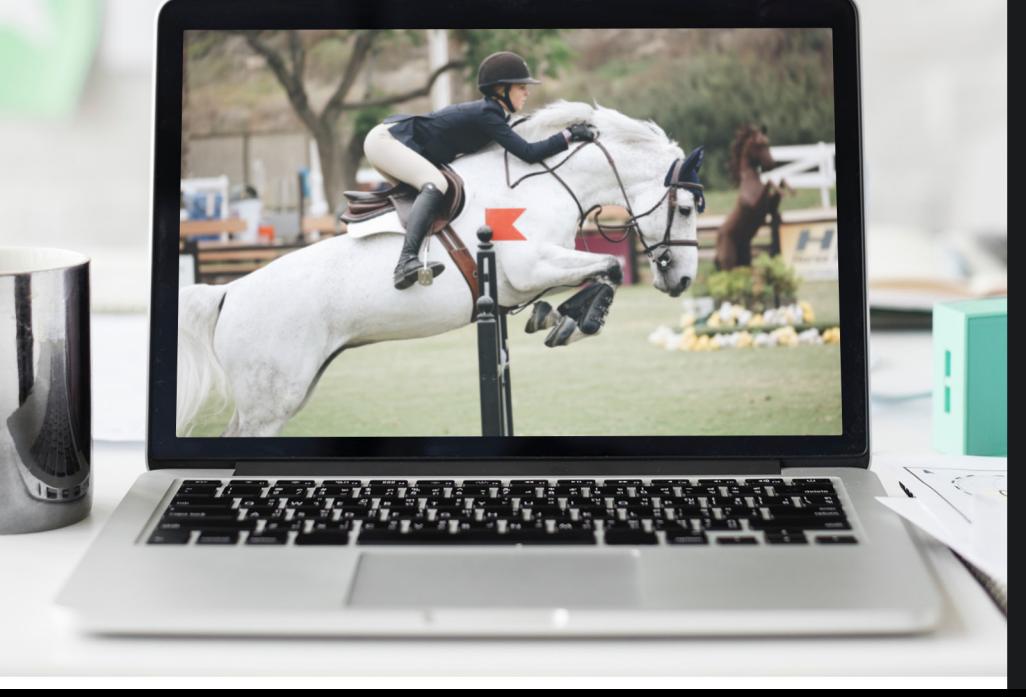

#### **Herzlichen Glückwunsch !**

Sie haben gerade ein Live Lesson-Abonnement gekauft und sind nun bereit für Ihre erste latenzfreie Fernlektion mit Ihrem PIXEM-Kameraroboter!

Dieses Benutzerhandbuch erklärt Ihnen, wie Sie sich ganz einfach in Ihr Konto einloggen und Ihren ersten Anruf mit Ihrem Coach tätigen können.

Achten Sie darauf, das Handbuch gründlich zu lesen, damit Sie keinen Schritt verpassen.

**Lesen Sie bei der ersten Verwendung unbedingt den Abschnitt "VOR DER ERSTEN VERWENDUNG".**

# **Inhaltsverzeichnis**

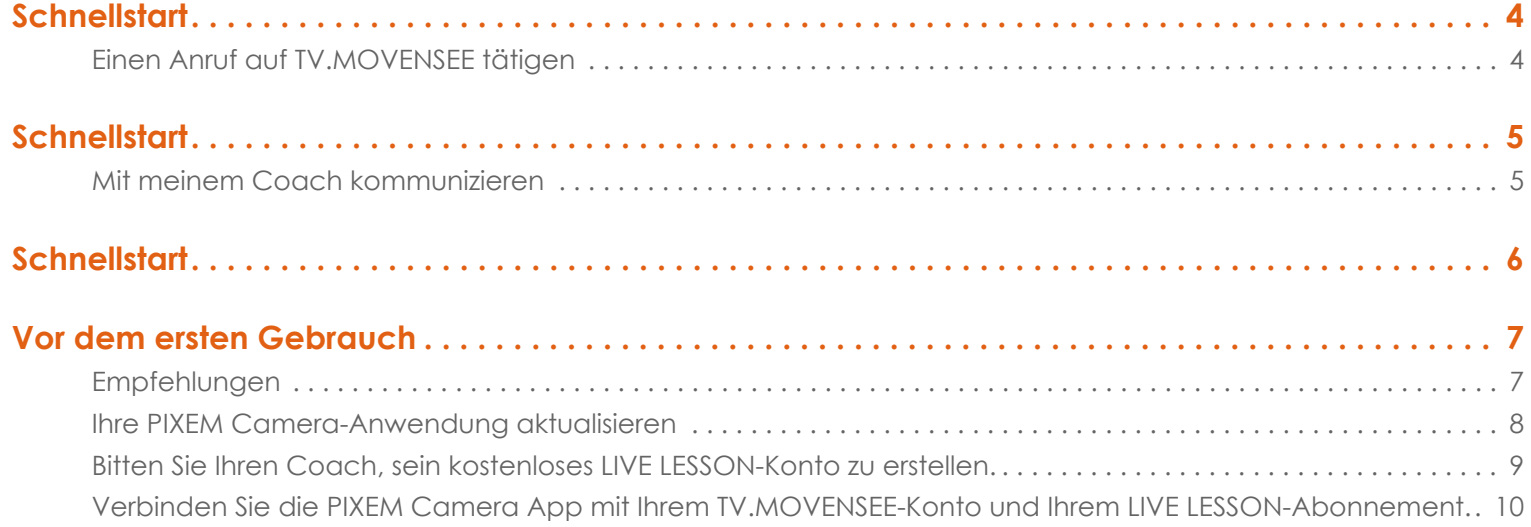

## **Einen Anruf auf TV.MOVENSEE tätigen**

Installieren Sie Ihren PIXEM-Kameraroboter und bitten Sie Ihren Coach, sich in sein Konto auf tv.movensee einzuloggen.

Drücken Sie in der PIXEM Camera App auf die Taste Live Lesson, melden Sie sich bei

Ihrem Konto an und geben Sie den Benutzernamen Ihres Coaches ein.

Drücken Sie dann die Taste CALL!

In der unteren rechten Ecke des Bildschirms Ihres Coaches erscheint eine Option, mit der er den Anruf annehmen oder ablehnen kann.

Sobald Sie den Anruf angenommen haben, beginnt die Fernlektion oder Live Lesson.

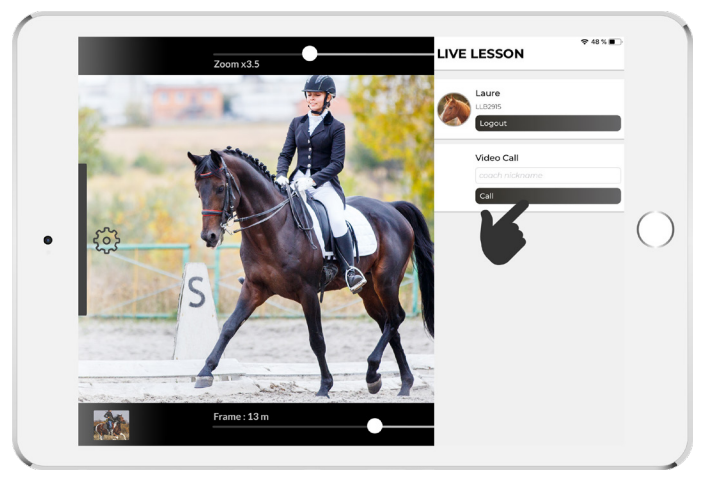

*Der Reiter kann sich auch dafür entscheiden, das Video auf dem Smartphone oder Tablet aufzuzeichnen, das er zum Filmen mit dem Roboter verwendet hat (die Qualität ist in der Regel besser als die Bildqualität, die der Coach empfängt).*

*Diese Videos können wie jedes andere Standardvideo verwendet werden: Teilen Sie sie mit Ihrem Coach oder anderen über Download-Websites, die groß genug sind, um das Format Ihrer Videos zu unterstützen, bearbeiten Sie sie mit jeder beliebigen Software, veröffentlichen Sie sie in sozialen Netzwerken etc.*

# **Mit meinem Coach kommunizieren**

#### **1. Mit einem Smartphone**

Der Coach ruft auf einem Mobiltelefon an, das der Schüler/die Schülerin während der Unterrichtsstunde bei sich behält.

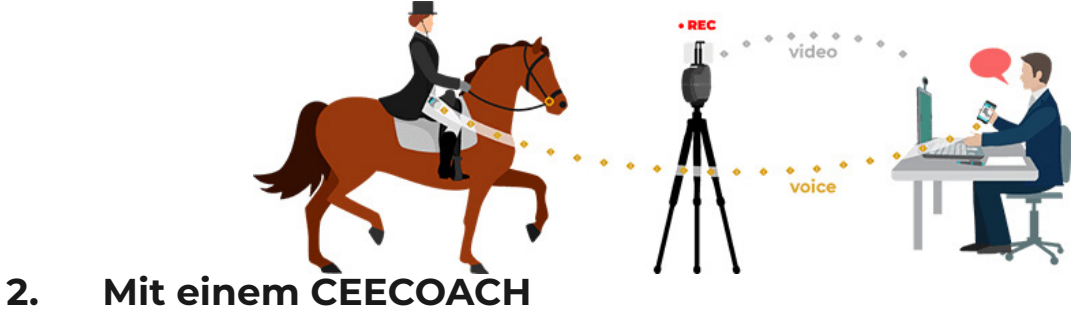

#### Der Coach benutzt ein Mikrofon, das an seinen Computer angeschlossen ist. Seine Stimme wird über das Internet an die PIXEM Camera gesendet. Der Reiter verwendet ein CEECOACH DUO KIT und ein CEECOACH-Verbindungskabel, um den Ton von der PIXEM Camera auf sein Ohr zu übertragen.

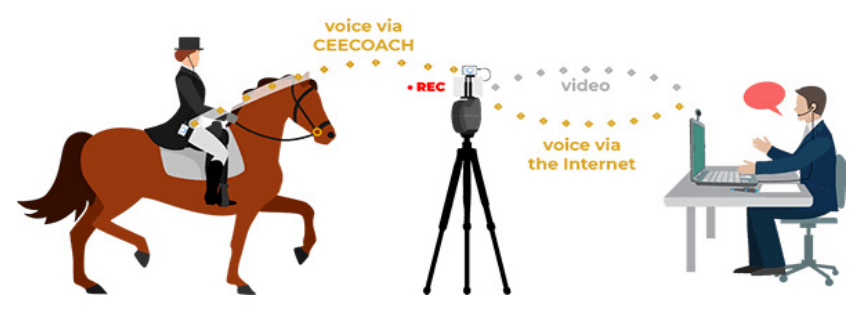

#### **Android-Smartphone oder -Tablet**

Der Jumper verbindet einen der CEECOACHs mit dem auf dem PIXEM-Roboter platzierten Android-Smartphone oder -Tablet über das CEECOACH-Verbindungskabel und das mit dem Verbindungskabel gelieferte Y-Audiokabel.

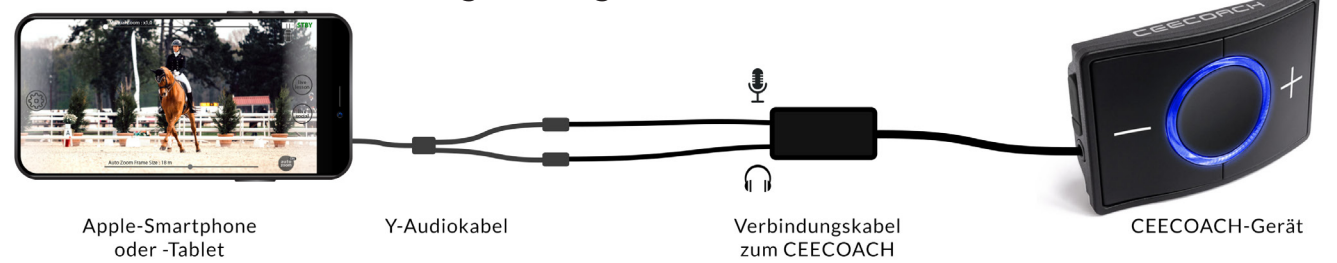

Der Reiter trägt den zweiten CEECOACH bei sich und kann mit dem Coach kommunizieren.

#### **Apple-Smartphone oder -Tablet**

Apple-Geräte erkennen das Mikrofon des CEECOACH nicht. Das bedeutet, dass der Reiter die Stimme des Trainers zwar hören, aber nicht antworten kann.

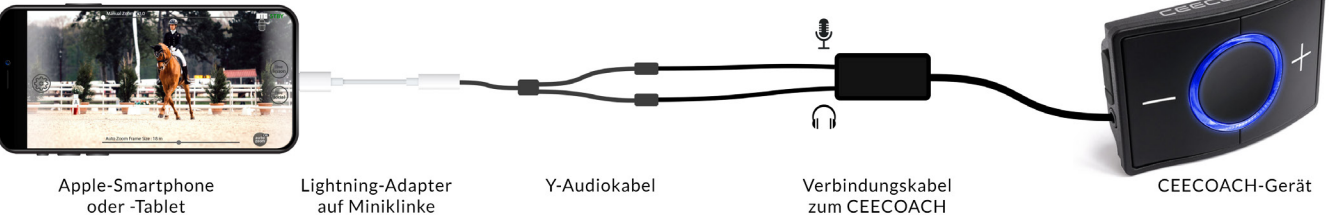

Verwenden Sie einen Lightning-auf-Miniklinke-Adapter von Apple (andere Marken funktionieren nicht immer), um den CEECOACH an Ihr Smartphone oder Tablet anzuschließen.

## **Empfehlungen**

Der Live Lesson Service ist einfach zu bedienen, dennoch empfehlen wir Ihnen, die folgenden Schritte zu befolgen, bevor Sie Ihre erste Unterrichtsstunde nehmen.

#### **1. Machen Sie sich mit Ihrem PIXEM vertraut**

Nehmen Sie sich die Zeit, Ihren PIXEM-Kameraroboter zu installieren und zu testen. Richten Sie das System ein und nehmen Sie ein Video auf.

Alle Anleitungen finden Sie auf unserer Website.

#### **2. Versuchen Sie, einen Anruf über die Live Lesson-Plattform zu tätigen**

Bevor Sie in Ihrer ersten Unterrichtsstunde Ihren Coach anrufen, empfehlen wir Ihnen, einen Freund auf der Live Lesson-Plattform anzurufen.

Folgen Sie den Anweisungen für den Anruf und bitten Sie einen Freund, den Anruf entgegenzunehmen, anstatt Ihren Coach.

## **Ihre PIXEM Camera-Anwendung aktualisieren**

Die PIXEM Camera App ist für iOs und Android verfügbar.

- **• iOs** : https://apps.apple.com/us/app/move-n-app/id1437656893
- **• Android** : https://play.google.com/store/apps/details?id=com.movensee.pixemapp

## **Bitten Sie Ihren Coach, sein kostenloses LIVE LESSON-Konto zu erstellen.**

Ihr Coach muss ein kostenloses Konto auf der Website tv.movensee.com einrichten, indem er auf der Startseite oben rechts auf ANMELDEN klickt. Anschließend muss er nur noch das Anmeldeformular ausfüllen.

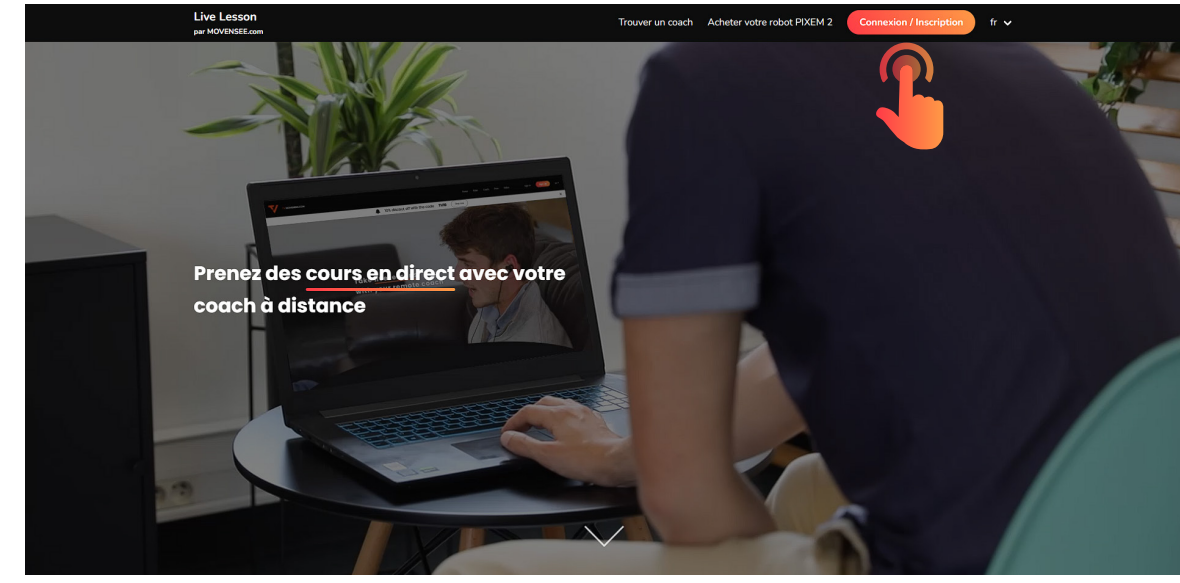

Ihr Coach muss Ihnen seinen **Nickname** mitteilen, damit Sie ihn in der Live Lesson anrufen können.

### Verbinden Sie die PIXEM Camera App mit Ihrem TV.MOVENSEE-Konto und Ihrem LIVE LESSON-Abonnement.

1. Erstellen Sie Ihr eigenes kostenloses Konto auf tv.movensee (siehe S. 9). Ihr Konto muss sich von dem Ihres Coaches unterscheiden.

2. Öffnen Sie die PIXEM Camera App, verbinden Sie die App mit Ihrem Roboter und klicken Sie dann auf LIVE LESSON.

3. Melden Sie sich mit den Zugangsdaten des tv.movensee-Kontos an, das Sie gerade erstellt haben.

4. Geben Sie den Abonnementcode ein, den Sie beim Abschluss des LIVE LESSON-Abonnements per E-Mail erhalten haben. Mit diesem Code wird Ihr Abonnement mit Ihrem LIVE LESSON-Konto gepaart.

#### **Sie sind nun bereit, Ihren ersten Anruf zu tätigen !**

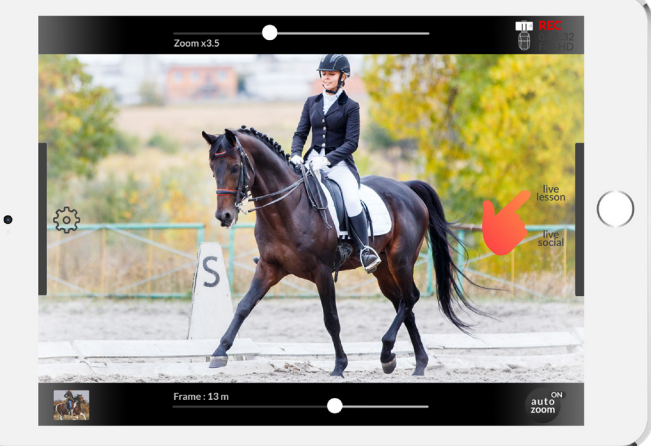